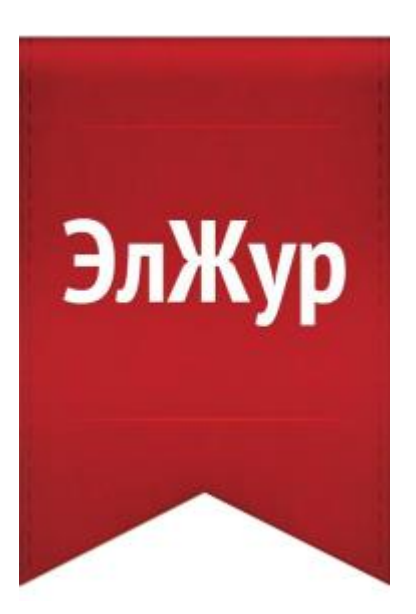

# **Электронный журнал ЭлЖур**

## Ответы на часто задаваемые вопросы

2022

# Содержание

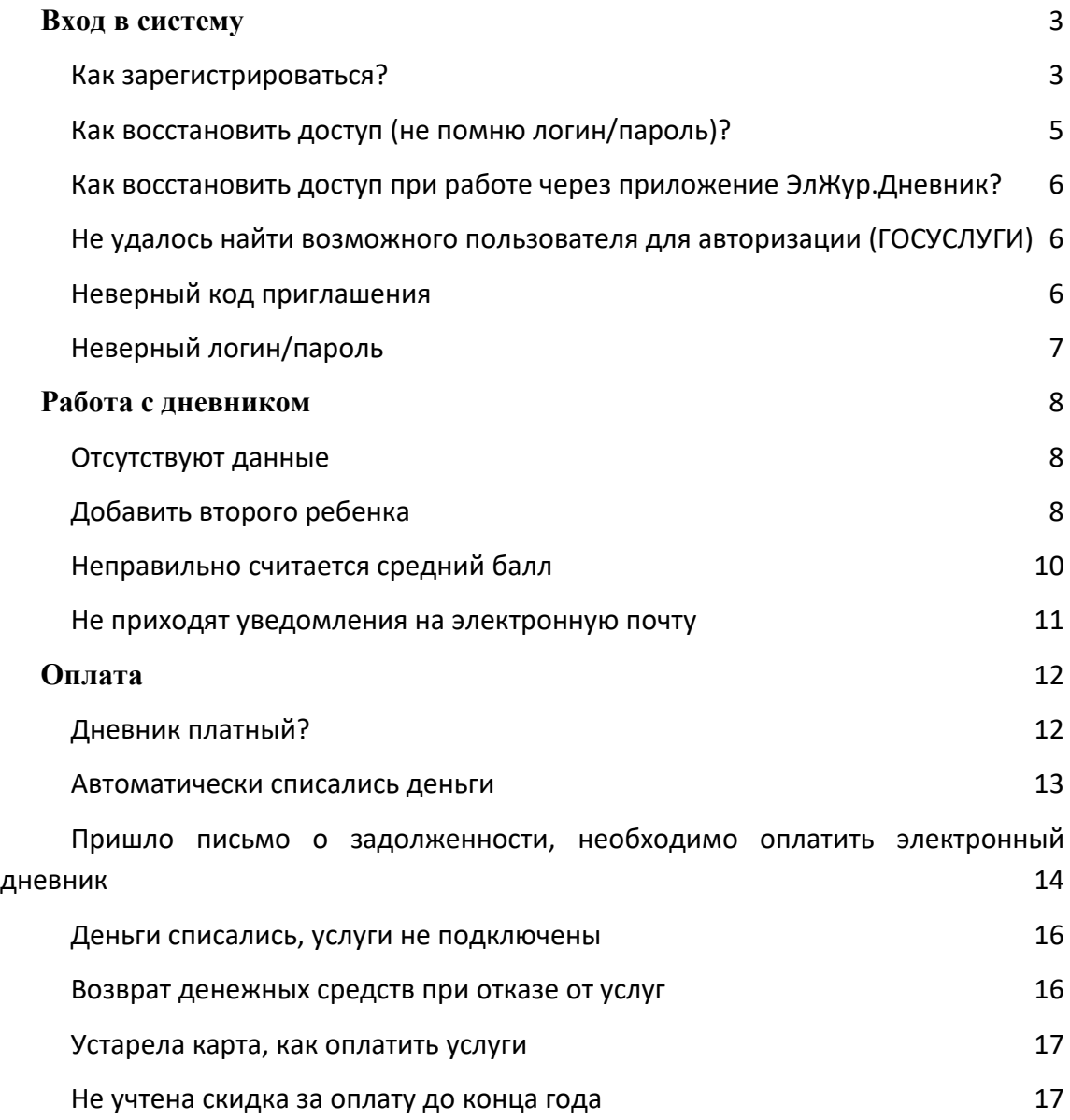

## **Вход в систему**

#### **Как зарегистрироваться?**

<span id="page-2-1"></span><span id="page-2-0"></span>Для регистрации в Электронном журнале вам *необходимо получить приглашение* с индивидуальным кодом у куратора Электронного журнала в вашей школе.

#### *ВНИМАНИЕ!*

*Ученики и родители получают разные пригласительные коды, в верхнем правом углу приглашения указано, кому предназначается код.*

Для регистрации введите адрес, указанный в приглашении, в адресную строку вашего браузера, как показано на картинке ниже. Затем введите пригласительный код в соответствующее поле и нажмите на кнопку «Зарегистрироваться».

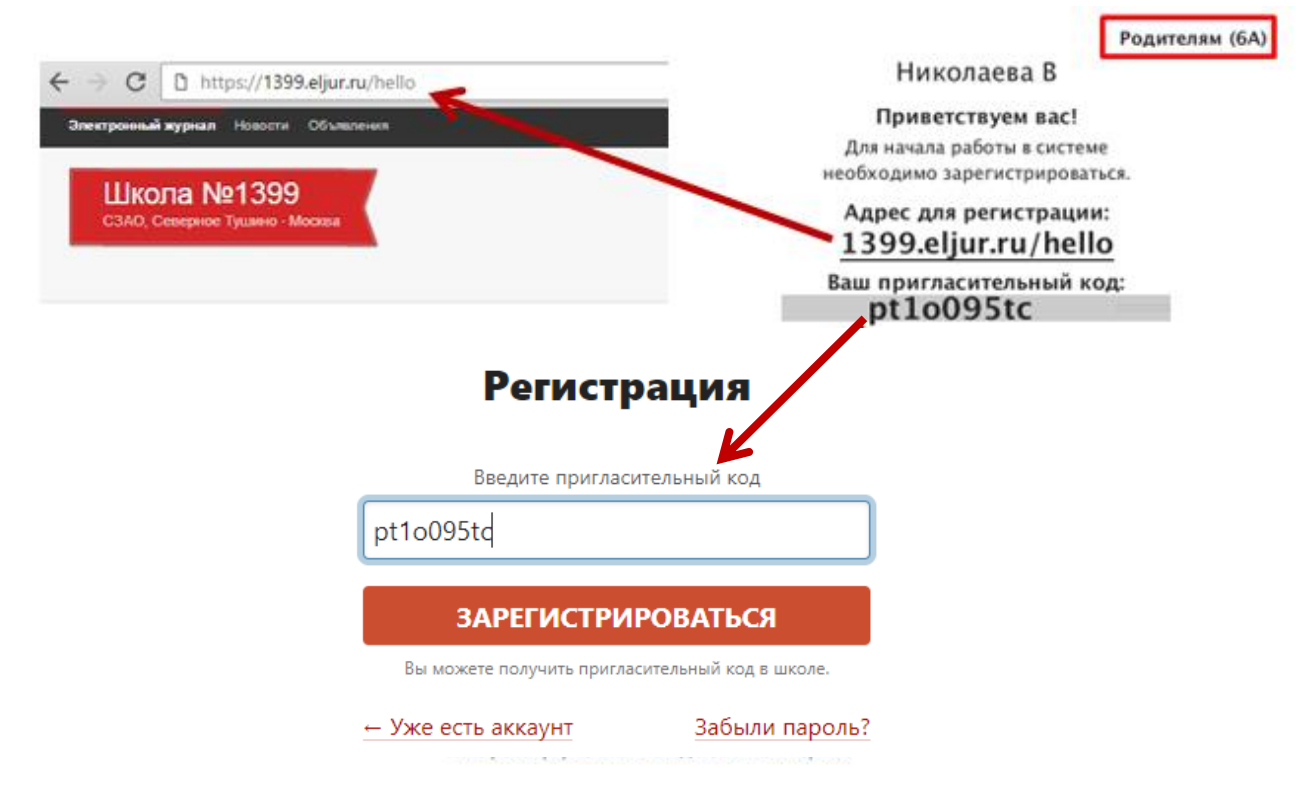

После ввода кода система предложит вам придумать логин и пароль и указать свою контактную информацию. Пароль должен содержать не менее 8 символов, в числе которых не должно быть специальных знаков (точек, кавычек и проч.).

#### *ВНИМАНИЕ!*

*Для родителей поле с адресом эл. почты является обязательным. Эта информация не будет доступна другим пользователям.* 

*Ученики могут оставить поле пустым.*

Родители, имеющие несколько пригласительных кодов (*в школе обучается несколько детей*, на каждого выдан отдельный код), могут сразу в процессе регистрации настроить себе доступ ко всем дневникам своих детей. Для этого нужно ввести оставшиеся коды в поле «Дети».

> Николаева В Лети

После завершения регистрации на странице журнала будет написано, что регистрация в системе успешно завершена и будет предложено войти в журнал по логину и паролю.

#### *ВНИМАНИЕ!*

*Для исключения возможности подбора логина и пароля учениками, убедительная просьба придумывать сложный пароль, несовпадающий с логином, датой вашего рождения, вашими ФИО. Подобные пароли являются самым слабым местом системы с точки зрения безопасности.* 

Войдя в систему после регистрации, вам будет необходимо подтвердить свою эл. почту. На почту будет отправлено очередное письмо для подтверждения. Без подтверждения почты вам не будет доступна возможность самостоятельного восстановления доступа в случае утери логина и пароля.

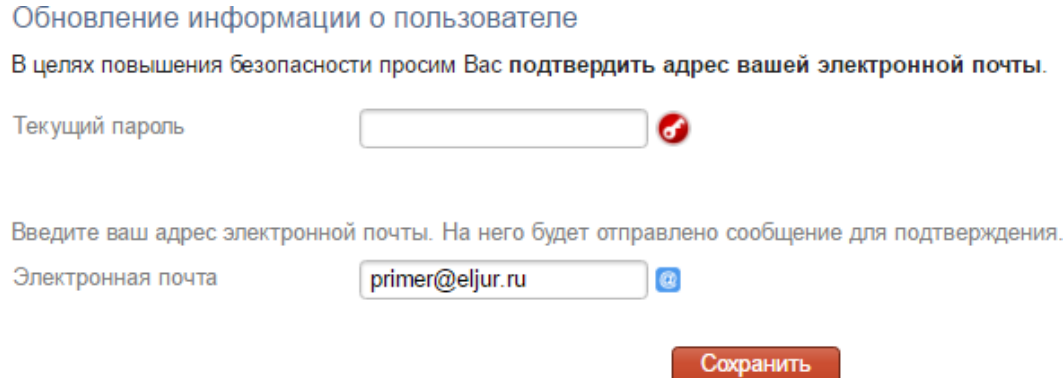

Письмо также может прийти на почту в течение получаса, если его не окажется в папке «Входящие», нужно проверить папку «Спам».

Вы можете войти в журнал и просматривать информацию до получения письма. Для этого достаточно перейти в любой из разделов, которые представлены в верхнем правом углу.

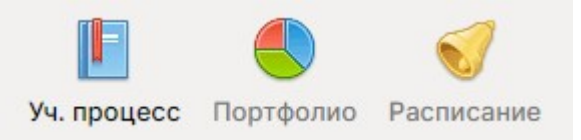

**После регистрации вы можете использовать для доступа в дневник с мобильных устройств наше мобильное приложение «ЭлЖур.Дневник». Приложение доступно для пользователей iOS и Android.**

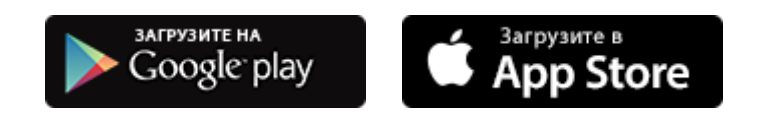

#### **Как восстановить доступ (не помню логин/пароль)?**

<span id="page-4-0"></span>Если вы забыли свой логин или пароль, перейдите по ссылке **«Забыли пароль?»**  на странице входа в журнал и введите адрес электронной почты, указанный при регистрации. На указанный адрес будет отправлено письмо с инструкцией по смене пароля.

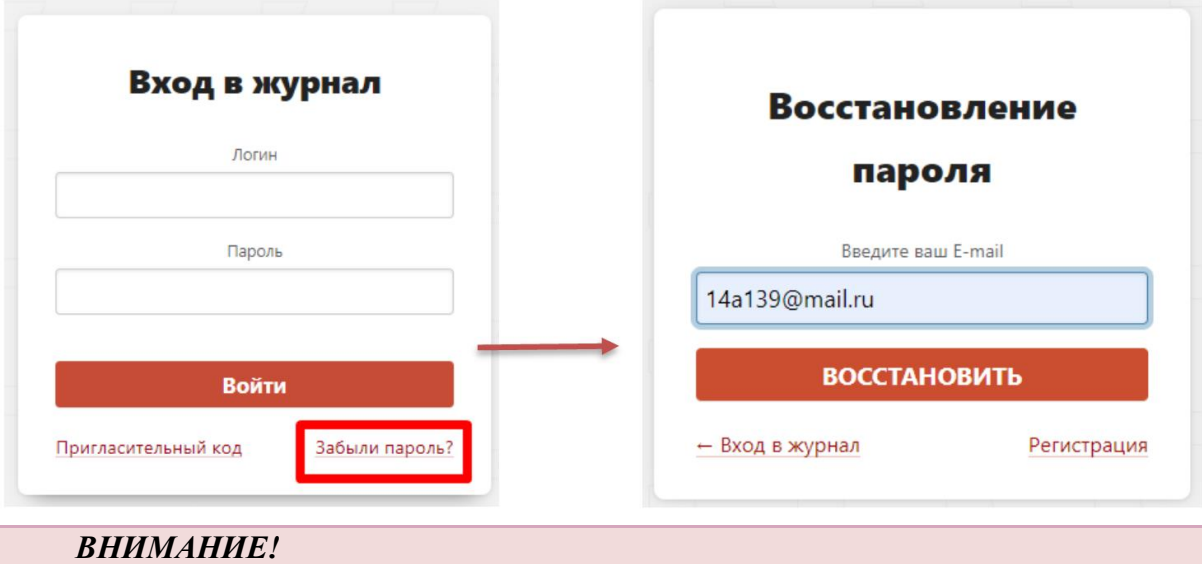

*Письмо может прийти не моментально, а в течение получаса. Также рекомендуем проверить папку "Спам", если письмо не появилось в папке "Входящие".*

Если вы не указали свою почту, или же вы не подтвердили корректность указанной почты, всегда можно **обратиться к куратору электронного журнала** в школе с просьбой оказать помощь в восстановлении доступа. Куратор журнала может посмотреть логин и изменить пароль любого пользователя. Службе технической поддержки данные пользователей не доступны. Уточнить, кто является куратором журнала, вы можете у своего классного руководителя.

#### **Как восстановить доступ при работе через приложение ЭлЖур.Дневник?**

<span id="page-5-0"></span>Если вы не можете попасть в приложение из-за неверного ввода логина/пароля, вам необходимо перейти по ссылке [http://eljur.ru/hello,](http://eljur.ru/hello) в поисковой строке на данной странице указать номер/название своей школы и регион. После выбора школы появится окно для ввода логина и пароля, а также ссылка «Забыли пароль?». Перейдите по ссылке «Забыли пароль?» и введите адрес эл. почты.

Логин и ссылка для установки нового пароля будут отправлены на адрес электронной почты, который вы указывали при регистрации.

Обращаем внимание, что письмо может прийти не моментально, а в течение получаса. Также рекомендуем проверить папку «Спам», если письмо не появилось в папке «Входящие».

Если вы не указывали адрес эл. почты или она не была подтверждена, вам нужно обратиться к куратору электронного журнала в школе с просьбой оказать помощь в восстановлении доступа. Куратор журнала может сообщить логин и установить вам новый пароль. Службе технической поддержки данные пользователей не доступны. Уточнить, кто является куратором журнала, вы можете у своего классного руководителя.

#### **Не удалось найти возможного пользователя для авторизации (ГОСУСЛУГИ)**

<span id="page-5-1"></span>Система осуществляет поиск пользователя по следующим данным: СНИЛС, email, мобильный телефон. Эти данные должны быть указаны и должны совпадать в электронном журнале и на портале госуслуг. Пользователь не найден, если не удалось найти совпадение хотя бы по одному их указанных пунктов. Проверьте наличие этих данных в своем личном кабинете на портале госуслуг. Если на портале госуслуг у вас указаны перечисленные данные, необходимо обратиться к куратору электронного журнала в школе для проверки и внесения этих данных в журнал.

Если вы не зарегистрированы на портале госуслуг, с инструкцией по регистрации вы можете ознакомиться [здесь.](http://eljur.ru/pdf/instr/instr_eljur_pgu.pdf)

#### **Неверный код приглашения**

<span id="page-5-2"></span>Проверьте, корректно ли введен выданный код. Коды не содержат большие (прописные) буквы.

Наши пригласительные коды содержат и буквы, и цифры. В зависимости от роли пользователя коды начинаются с комбинации букв:

- "st", если пользователь - ученик;

- "pt", если пользователь - родитель;

- "tr", "ar", если пользователь - сотрудник школы.

Если полученный код другого типа, то нужно проходить регистрацию в другой системе (в какой именно, уточняется в школе).

#### **Неверный логин/пароль**

<span id="page-6-0"></span>Надпись "Неверное имя пользователя или пароль. Пожалуйста, попробуйте еще раз!" появляется в следующих случаях:

1. Вы неправильно вводите логин или пароль.

2. Возникает ошибка в работе браузера (программы, через которую вы входите в интернет)

В первом случае данные следует восстановить при помощи своей эл. почты, нажав на кнопку "Забыли пароль?" на странице входа в журнал. Если вы не указывали адрес эл. почты или она не была подтверждена, вам нужно обратиться к куратору электронного журнала в школе с просьбой оказать помощь в восстановлении доступа.

Во втором случае убедитесь, что вы используете корректную версию браузера. Если это не так, обновите браузер до самой последней версии.

Если версия браузера актуальная, попробуйте почистить [кэш и куки в браузере.](https://help.eljur.ru/hc/ru/articles/208195506)

### **Работа с дневником**

#### **Отсутствуют данные**

<span id="page-7-1"></span><span id="page-7-0"></span>Внесением данных в журнал занимаются сотрудники школы: куратор журнала обеспечивает наличие расписания, учителя выставляют оценки, записывают задания. И вся эта информация доступна в бесплатном базовом пакете.

Если в Вашей школе заполнение журнала осуществляется нерегулярно, нужно обратиться к администрации с просьбой наладить работу учителей с данным сервисом.

#### **Добавить второго ребенка**

<span id="page-7-2"></span>Если есть регистрация аккаунта на одного ребенка, нужно получить пригласительный код для регистрации в качестве родителя на второго ребенка и ввести этот код в разделе «Мои данные» в поле «Дети» по кнопке «Добавить».

Если регистрация еще ни разу не осуществлялась, то нужно настроить доступ ко всем дневникам детей в процессе регистрации. Для этого нужно ввести оставшиеся коды в поле Дети.

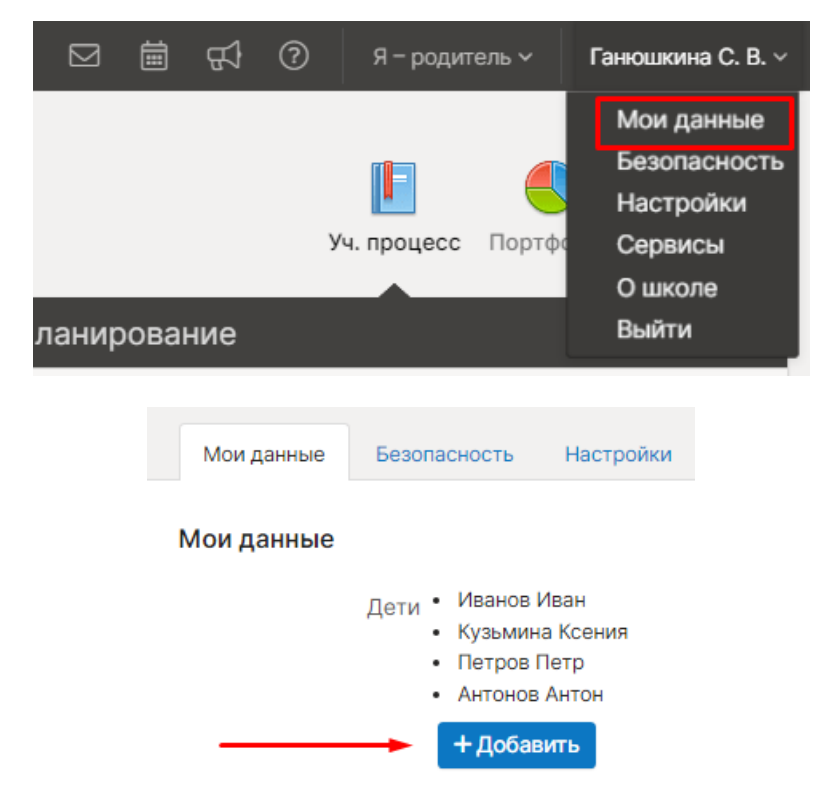

**Если система не позволяет объединить доступ, значит, вы уже зарегистрировались на второй пригласительный код и нужно обратиться к куратору журнала в школе с просьбой объединить доступ.**

**Обращаем внимание, что объединение доступа доступно только для родителей (пригласительный код родителя начинается с букв «pt»).**

Настройка доступна только в полной версии системы на сайте при входе через браузер, в **мобильном приложении настройка НЕДОСТУПНА**.

При входе на сайт журнала с мобильного устройства переход к различным подразделам системы осуществляется при помощи кнопки в верхнем левом углу:

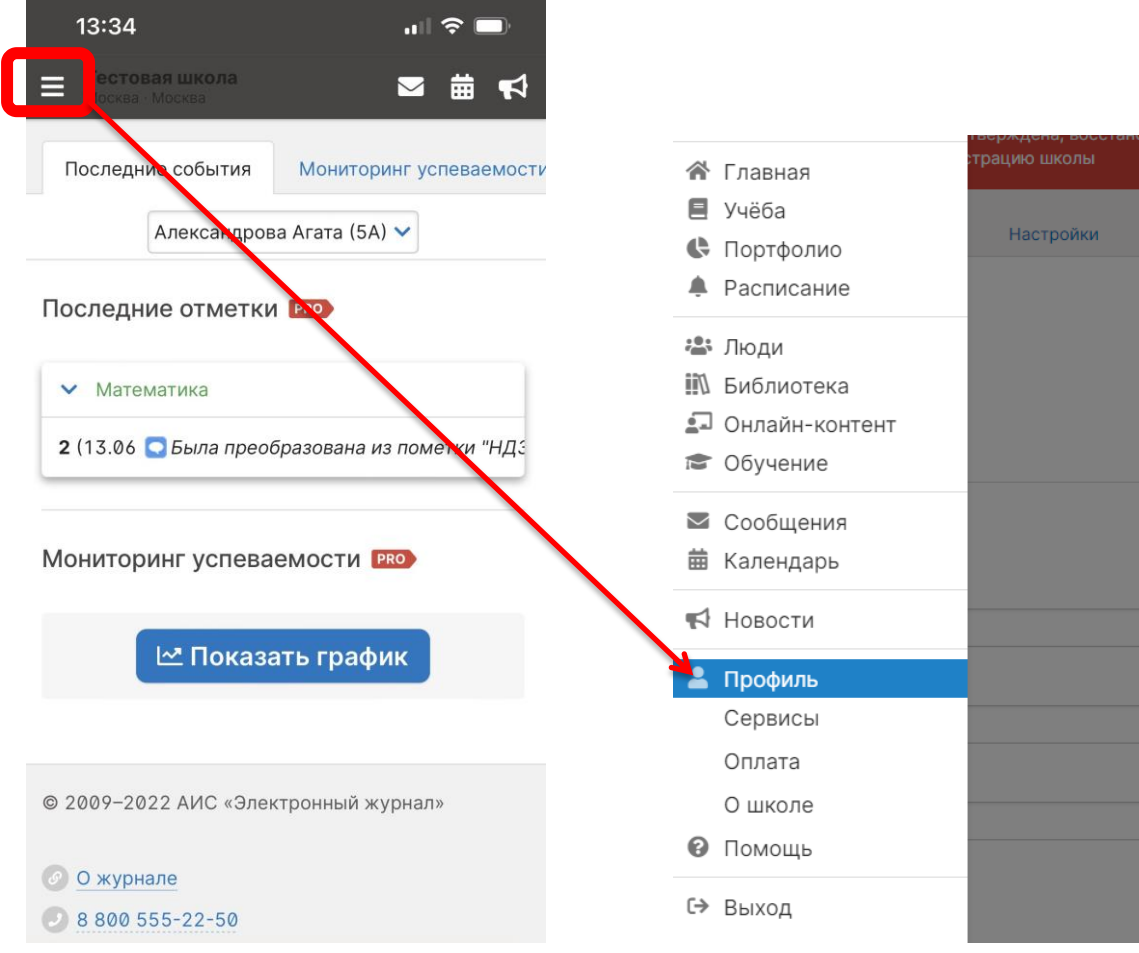

#### **Не отображаются данные после перевода в 10/11 класс**

По данному вопросу необходимо написать текстовый запрос в техническую поддержку, указав ФИО родителя, и ФИО и класс обучения ученика.

#### **Неправильно считается средний балл**

<span id="page-9-0"></span>Различные типы работ могут иметь разный вес. Учитель может выделить контрольные, самостоятельные и другие проверочные работы, установив вес такой работы равным двум, трем, четырём и т.д. обычным отметкам.

Для примера рассмотрим вариант, когда у ученика стоят следующие оценки: 5, 3 (КР), 5. В случае, если у всех типов работ задан вес – 1, система посчитает средний балл, как среднее арифметическое – 4.3 (левая картинка). Если же у контрольной работы задать вес 3, средний балл станет равным 3.8 (правая картинка).

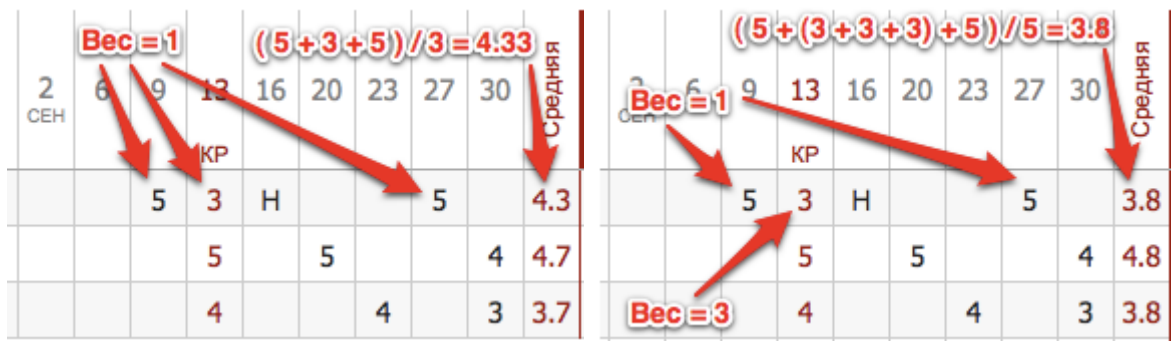

Правила работы с весами отметок (какой тип работы какой имеет вес) могут определяться или самим учителем, или администрацией образовательной организации.

Обычно в дневнике и в табеле успеваемости вес отметки обозначается припиской «х2», «х3» и т.д, однако образовательная организация может скрыть эти пометки.

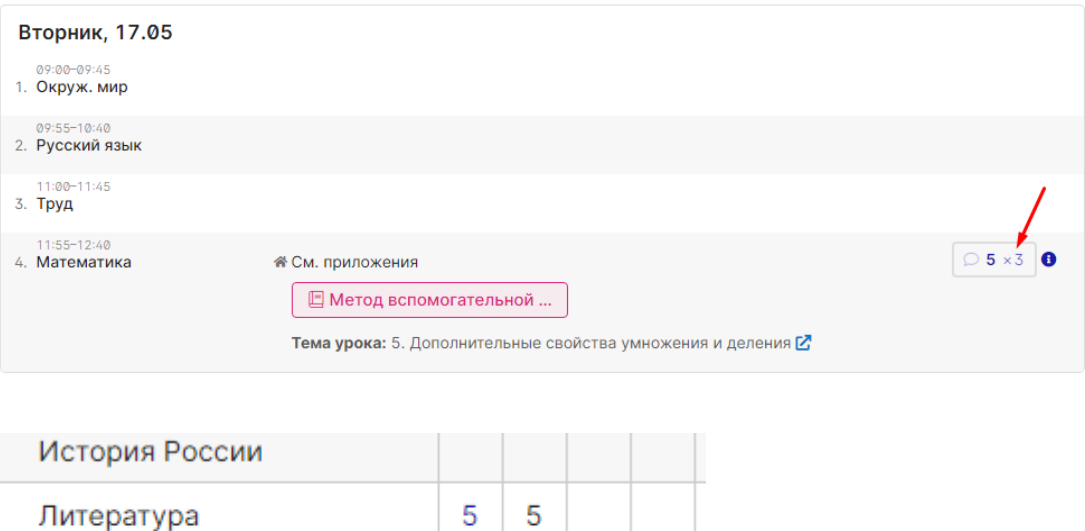

 $5\times3$ 

5

5

 $5<sub>3</sub>$ 

Математика

#### **Не приходят уведомления на электронную почту**

<span id="page-10-0"></span>У пользователей, указавших в своем аккаунте электронную почту, зарегистрированную на платформе mail.ru  $(a \text{mail.ru}, a \text{dist.ru}, a \text{b} \text{k.ru})$ , могут возникать проблемы с получением писем и отчетов из электронного журнала по причине их блокировки сервисом mail.ru. Также может быть проблема с доставкой, если указанный адрес почты НЕ БЫЛ подтвержден.

В связи с этим рекомендуем указать и подтвердить в личном кабинете адрес электронной почты (НЕ на mail.ru). Сделать это можно в разделе «Мои данные».

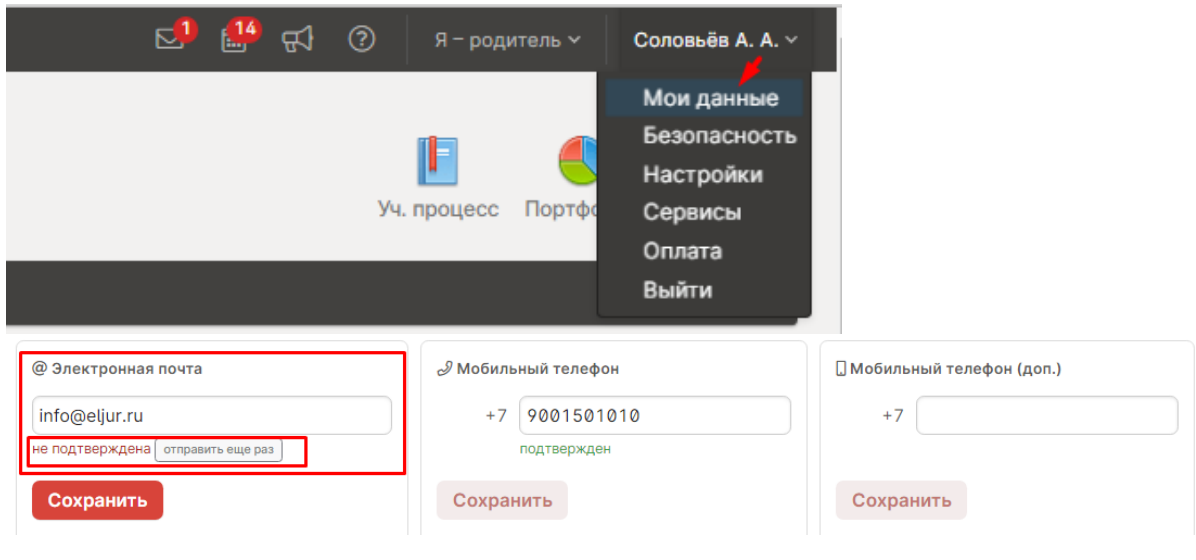

**Обращаем внимание!**

Управление профилем доступно только в полной версии системы на сайте при входе через браузер, в **мобильном приложении настройка НЕДОСТУПНА**. При входе на сайт журнала **с мобильного устройства** переход к различным подразделам системы осуществляется при помощи кнопки в верхнем левом углу.

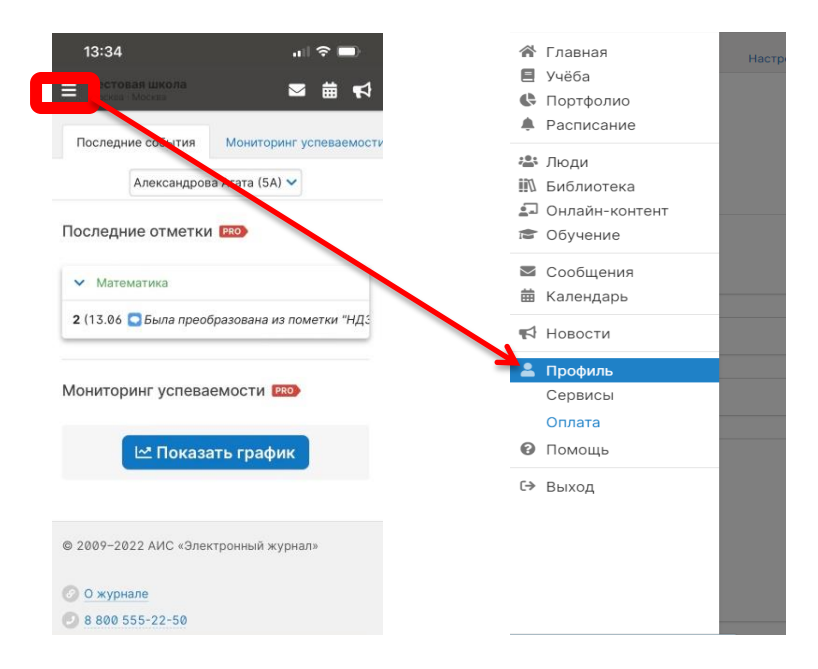

## **Оплата**

#### **Дневник платный?**

<span id="page-11-1"></span><span id="page-11-0"></span>Основные функции журнала и дневника **доступны бесплатно**, в частности это: просмотр расписания, домашнего задания, отметок, графика контрольных работ, переписка внутри журнала.

Есть ряд дополнительных услуг, доступных за абонентскую плату: рассылка информации об успеваемости ребенка по SMS и электронной почте, сервисы главной страницы электронного дневника (новые отметки и замечания, мониторинг успеваемости), анализ контрольных работ, push-уведомления в мобильном приложении. Информация о дополнительных услугах доступна в разделе «Сервисы», который расположен в профиле пользователя (нужно навести курсор на ФИО вверху страницы журнала), описание услуг есть в [инструкции](http://eljur.ru/pdf/instr/instr_eljur_dnevnik.pdf) на стр.24-26.

Первый месяц с момента регистрации в электронном журнале некоторые дополнительные услуги (мониторинг и анализ контрольных работ, оповещение по email, push-уведомления) предоставляются бесплатно в режиме ознакомления, по истечении месяца их действие прекращается и для активации необходимо пополнить баланс. Задолженность за включенные услуги не формируется, автоматическое списание средств не производится, услуги будут предоставляться только в том случае, если пользователь самостоятельно пополнит баланс, перейдя в соответствующий раздел для совершения оплаты.

Если в журнале есть подключенные, но не оплаченные услуги, пользователю может прийти письмо с напоминанием об оплате. В письме указан перечень подключенных услуг, есть ссылка на раздел оплаты. Также в письме есть ссылка на общий раздел «Сервисы», в котором услуги можно отключить, тогда письма об оплате приходить не будут.

#### **Автоматически списались деньги**

<span id="page-12-0"></span>Автоматическое списание средств (или попытка списания) происходит, если ранее вы оплачивали услугу с банковской карты и в процессе оплаты не сняли галочку «Автоплатеж».

Отключить все услуги и удалить подписку на автоплатежи можно, зайдя в журнал под своим логином и паролем и перейдя в раздел Оплата, нажав на свои ФИО в верхнем правом углу.

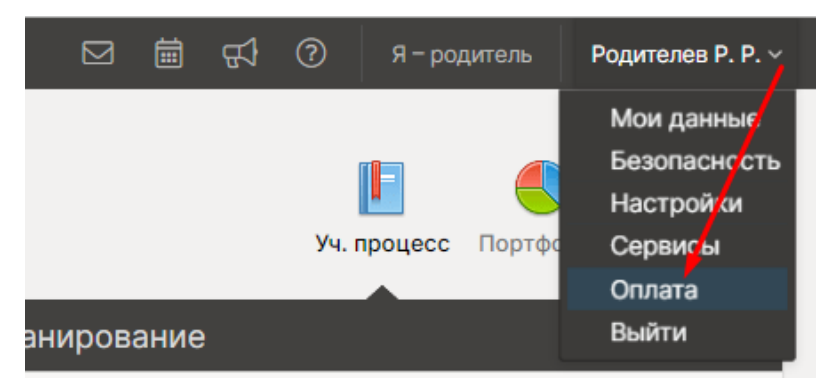

Внизу страницы есть подраздел «Подписки», в котором содержится информация об автоплатежах. Здесь же можно удалить подключенные автоплатежи, чтобы в дальнейшем автоматические списания с карты не производились.

А в разделе « Сервисы» можно отключить все подключенные ранее услуги.

#### **Обращаем внимание!**

Управление дополнительными услугами доступно только в полной версии системы на сайте при входе через браузер, в **мобильном приложении настройка НЕДОСТУПНА**. При входе на сайт журнала **с мобильного устройства** переход к различным подразделам системы осуществляется при помощи кнопки в верхнем левом углу.

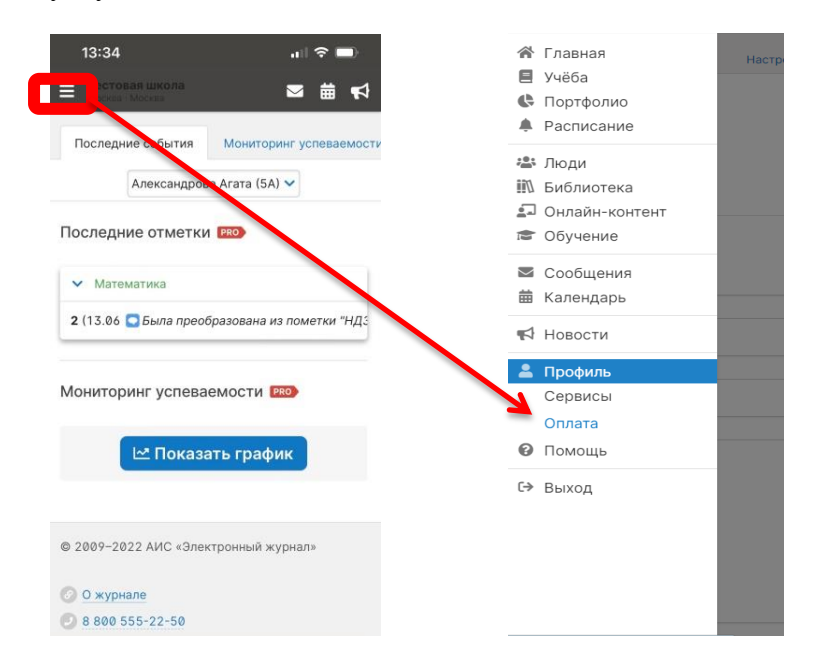

#### **Пришло письмо о задолженности, необходимо оплатить электронный дневник**

<span id="page-13-0"></span>Первый месяц с момента регистрации в электронном журнале все дополнительные услуги, кроме SMS, предоставляются бесплатно в режиме ознакомления, по истечении месяца их действие прекращается. Задолженность за включенные услуги не формируется, автоматическое списание средств не производится, услуги будут предоставляться только в том случае, если пользователь самостоятельно пополнит баланс.

Данное сообщение можно либо игнорировать, оно будет приходить периодически, либо в родительском аккаунте в разделе «Сервисы» отключить дополнительные услуги: напротив каждой услуги нажать на бегунок, чтобы он стал серым, и напоминания об оплате больше приходить не будут.

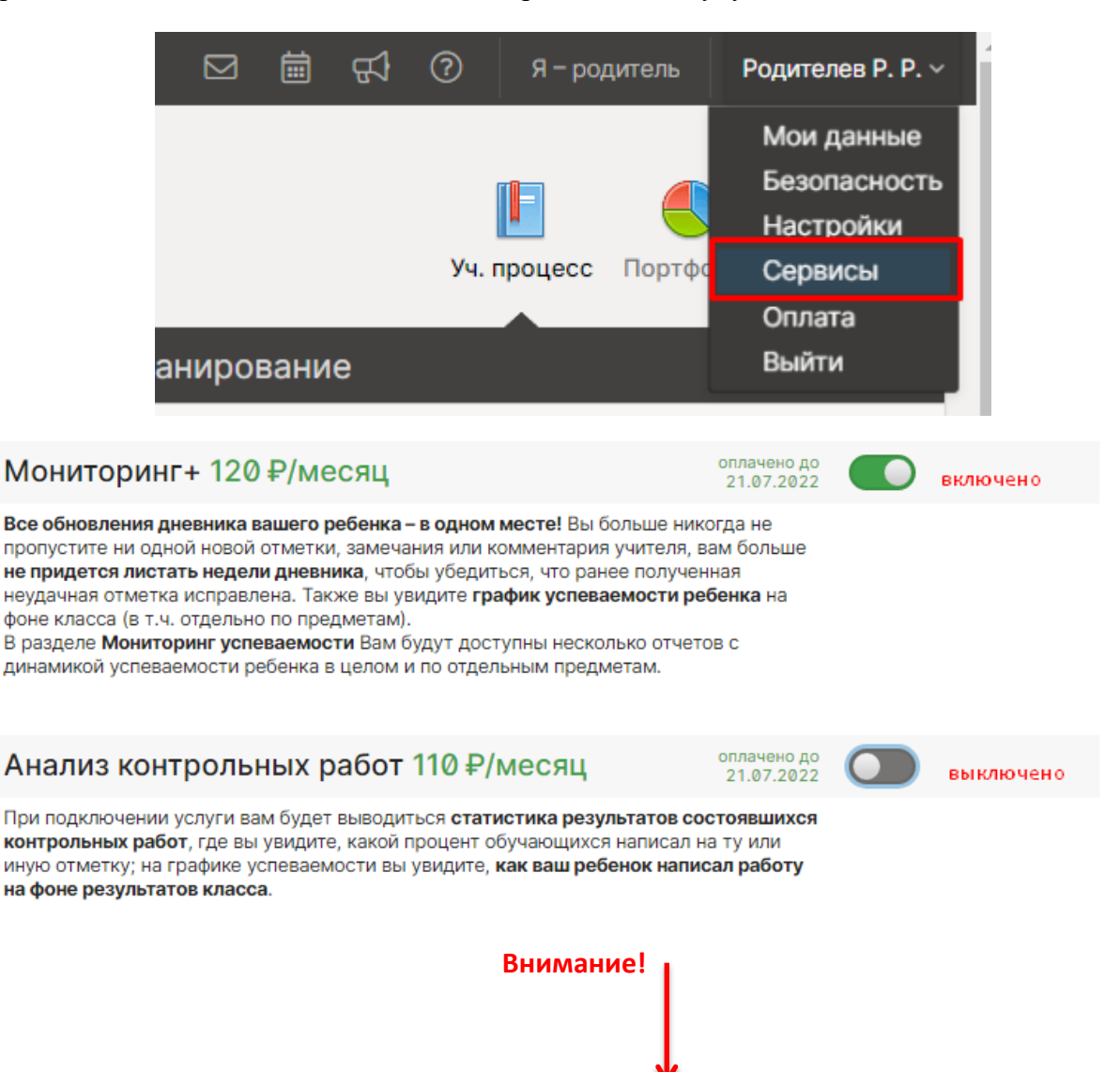

#### **Обращаем внимание!**

Управление дополнительными услугами доступно только в полной версии системы на сайте при входе через браузер, в **мобильном приложении настройка НЕДОСТУПНА**. При входе на сайт журнала **с мобильного устройства** переход к различным подразделам системы осуществляется при помощи кнопки в верхнем левом углу.

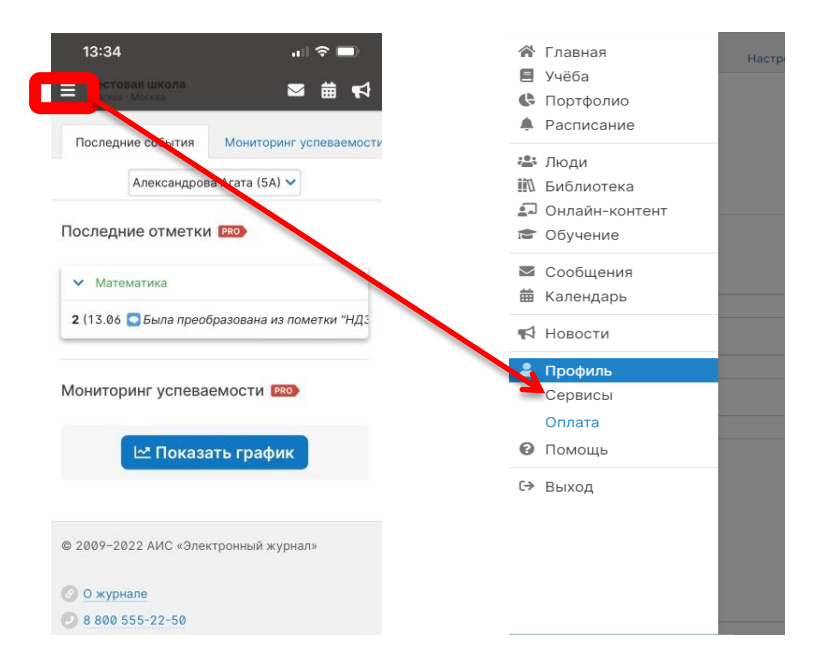

#### **Деньги списались, услуги не подключены**

<span id="page-15-0"></span>Просим вас воспользоваться формой отправки письменного запроса в службу поддержки. Форма доступна в разделе «Служба поддержки» внизу страницы журнала. Либо вы можете отправить письмо на электронную почту support $@$ eljur.ru. В тексте обращения просим написать фразу «Зачисление средств». В письме указываются следующие данные: ваши фамилия и имя, номер или название образовательной организации, регион, номер мобильного телефона, а также нужно прикрепить к письму файл с квитанцией или электронным чеком. Ваше обращение будет передано специалисту по оплате.

#### **Возврат денежных средств при отказе от услуг**

<span id="page-15-1"></span>Вы можете вернуть денежные средства, написав заявление на возврат (пример и шаблон заявления во вложении).

Заявление нужно отправить нам почтой России или привезти в офис.

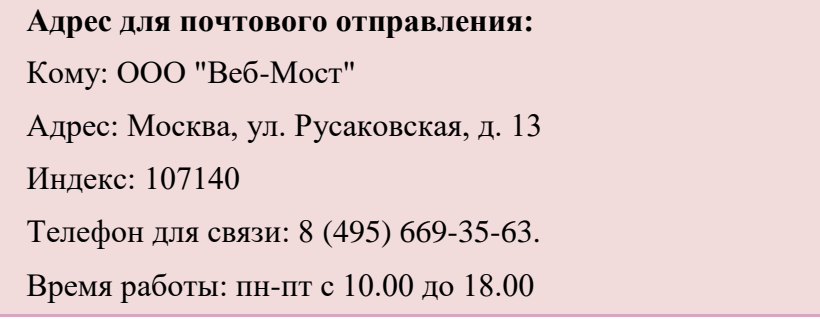

Если вы осуществляли оплату с мобильного телефона или банковской карты, документы, подтверждающие платеж, прикладывать к заявлению не нужно. Если оплата производилась квитанцией, то необходимо приложить копию квитанции.

Возврат осуществляется в течение 7-10 дней с момента получения оригинала заявления.

#### **Основания для возврата:**

- 1. школа не работает с нашей системой с начала учебного года осуществляется возврат полной суммы (за вычетом комиссии банка);
- 2. школа перестала работать с нашей системой в течение учебного года осуществляется возврат за период с момента окончания работы сотрудников школы в нашей системе (за вычетом комиссии банка);
- 3. ученик перешел в другую школу, где не используется наш журнал осуществляется возврат за период с момента перехода ученика в другую школу (за вычетом комиссии банка);
- 4. отказ от использования оплаченных услуг в будущем периоде пользователь может отключить в личном кабинете оплаченные услуги, возврат осуществляется за период с момента подачи заявления на возврат до конца оплаченного периода (за вычетом комиссии банка).

[Заявление на возврат денежных средств](https://disk.yandex.ru/i/x6kv9VTlQbp0iw)

[Пример заполнения заявления на возврат](https://disk.yandex.ru/i/6kxVYa3CQ7RXKw)

#### **Устарела карта, как оплатить услуги**

<span id="page-16-0"></span>Если карта больше не действительна, нужно удалить подписку на автоплатеж в разделе Оплата – Подписки (раздел доступен при наведении курсора мыши на ФИО в верхнем правом углу). Сохранить новые данные для дальнейших платежей вы сможете, произведя оплату с новой банковской картой в разделе «Сервисы» или «Оплата» по кнопочке «Моментальная оплата».

#### **Обращаем внимание!**

Управление дополнительными услугами доступно только в полной версии системы на сайте при входе через браузер, в **мобильном приложении настройка НЕДОСТУПНА**. При входе на сайт журнала **с мобильного устройства** переход к различным подразделам системы осуществляется при помощи кнопки в верхнем левом углу.

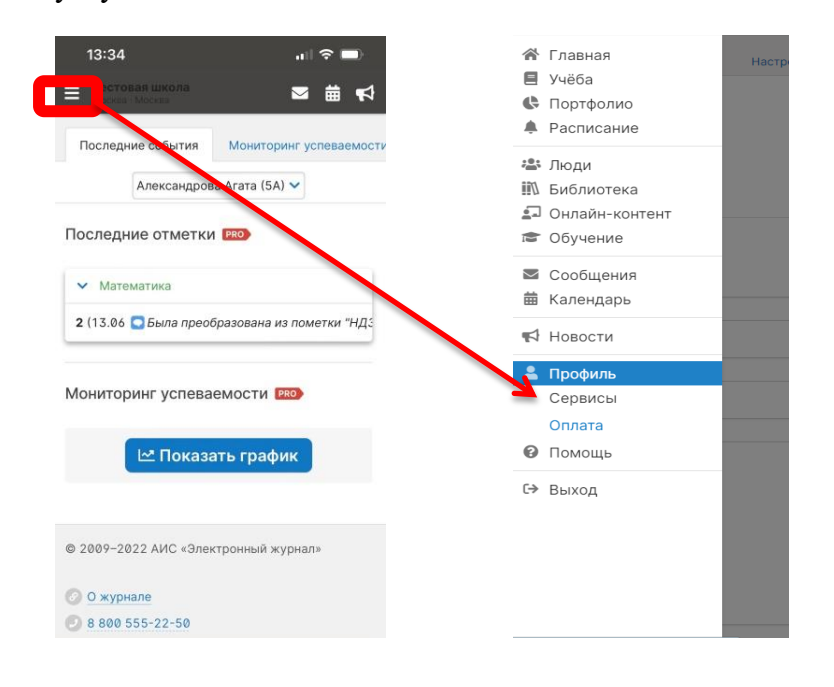

#### **Не учтена скидка за оплату до конца года**

<span id="page-16-1"></span>Вероятнее всего, перед оплатой услуг в разделе «Сервисы» не была включена соответствующая опция:

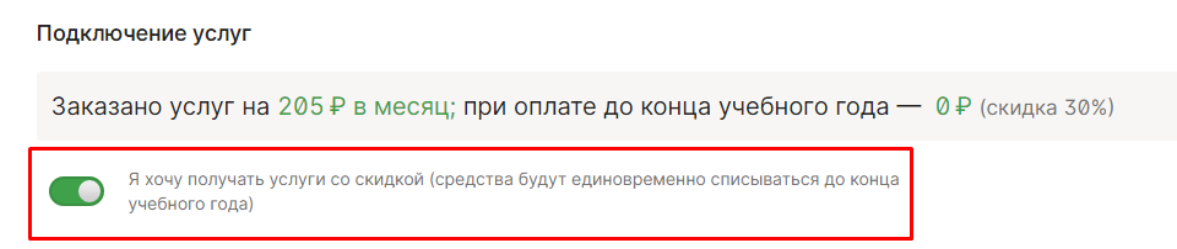

Сумма списалась без скидки до текущей даты, а не до конца года.

Вам необходимо написать запрос с просьбой перерасчета суммы, чтобы использовать скидку до конца учебного года.